Terbit *online* pada laman web jurnal : <http://ejournal.upbatam.ac.id/index.php/comasiejournal>

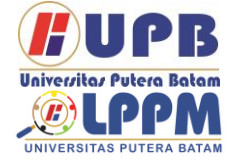

**Jurnal Comasie**

ISSN (Online) 27156265

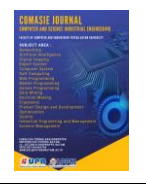

# **IMPLEMENTASI DAN PERANCANGAN VOIP SERVER MENGGUNAKAN TRIXBOX OPENSOURCE DAN VPN SEBAGAI PENGAMANAN ANTAR CLIENT**

# **Muktar Hasibuan<sup>1</sup> , Cosmas Eko Suharyanto <sup>2</sup>**

<sup>1</sup>Mahasiswa Program Studi Teknik Informatika, Universitas Putera Batam <sup>2</sup>Dosen Program studi Teknik Informatika, Universitas Putera Batam *e-mail:* pb170210133@upbatam.ac.id

### **ABSTRACT**

*PT. Batam Bintan Telekomunikasi has several employees scattered in several rooms. Communication media is the most important way to maintain communication between employees. Previously, the communication media used in PT Batam Bintan Telecommunication was a PABX (Private Automatic Branch Exchange) phone, but in the PT. Batam Bintan Telekomunikasi has several employees scattered in several rooms. Communication media is the most important way to maintain communication between employees. Previously, the communication media used in PT Batam Bintan Telecommunication was a PABX (Private Automatic Branch Exchange) phone, but in the implementation of PABX the phone is not optimal because each room has only one PABX Line while in one room consists of eight employees. Therefore, it is necessary to optimize communication system between employees of PT Batam Bintan telecommunications. Communication system optimization is done by implementing Voice over Internet Protocol (VoIP) as pabx replacement communication media. Voip is implemented using Trixbox server, SIP phone, Zoiper, MicroSIP as an application to make calls on client computers and VPN as security between clients. Each employee will be created a VoIP account that is listed on the trixboxx server by providing a telephone number and password on the VoIP account.Based on the results of the study, the application of VoIP on computers in the PT environment. Batam Bintan telecommunications connected by Trixbox server, VoIP can*  facilitate communication between employees that is useful to support employee *performance. With this VoIP is expected to replace the previous communication used in PT. Batam Bintan Telekomunikasi is by replacing PABX with VoIP by utilizing internet facilities at PT. Batam Bintan Telecommunications.*

*Keywords: VoIP, Trixbox Server, SoftPhone, Sip Phone, VPN.*

## **PENDAHULUAN**

VoIP (Voice Over Internet Protocol) adalah sebuah teknologi yang mampu melewatkan suara atau video melalui jaringan IP. Signaling pada VoIP menggunakan protokol H.323 dan SIP (Session Initiation Protocol). Protokol awal yang digunakan VoIP adalah H.323 yang dikembangkan oleh ITU-T (International Telecommunication Union Telecommunication Standarization Sector). Sering berjalannya waktu protokol H.323 mulai ditinggalkan oleh banyak kalangan karena H323 masih berbasiskan binner dalam koneksinya. protokol kedua yaitu SIP (Session Initiation Protocol) yang diciptakan oleh

IETF (Internet Engineering Task Force). pada transmisi data atau suara VoIP kebanyakan menggunakan RTP yang merupakan salah satu standart IETF yang lain. RTP menyediakan pengiriman audio dan video secara realtime.<br>Prinsip keria VOIP

Prinsip kerja VOIP adalah mengubah suara analog menjadi paket data digital, kemudian diteruskan melalui HUB/router melalui jaringan internet dan akan diterima ke tempat tujuan denagn melalui media yang sama. Jika user menggunakan media telphone prinsipnya hampir sama, pada media telphone di tersukan ke phone adapter yang terhubung ke internet dan bisa diterima oleh telepon tujuan. Bentuk sederhana dari VoIP adalah dua buah komputer yang saling terhubung dengan internet dimana kedua komputer tersebut mempunyai sound card yang dihubungkan dengan speaker dan mikropon dengan dukungan software khusus, kedua kompter tersebut bisa saling terhubung dalam koneksi VoIP satu sama lain. bentuk hubungan dari kedua komputer tersebut dapat berupa pertukaran file, suara dan gambar. penekanan utama VoIP adalah hubungan keduanya dalam bentuk suara. Pekembangan sistem koneksi VoIP mempengaruhi bentuk peralatan VoIP juga,tidak hanya berbentuk komputer tetapi pesawat telphone biasa juga bisa terhubung dengan jaringan VoiP. Jaringan data digital dengan gateway untuk VoIP memungkinkan berhubungan dengan PABX maupun jaringan analog biasa. Penelitian ini berupaya merancang desain teknologi VoIP IP PBX sebagai media komunikasi antar karyawan PT. Batam Bintan Telekomunikasi sebagai langkah menuju kemajuan teknologi dan dapat diterapkan sebagai media komunikasi dan terintegrasi dengan jaringan di PT. Batam Bintan Telekomunikasi.

# **TINJAUAN PUSTAKA**

## 2.1 Jaringan Komputer

Jaringan Komputer adalah sebuah sistem yang terdiri dua atau lebih komputer yang saling terhubungan antara satu komputer ke komputer yang lain melalui media transmisi atau media komunikasi

sehingga dapat berbagi data, aplikasi maupun berbagi perangkat keras. Jaringan komputer sendiri memliki sebuah tujuan yaitu agar informasi/data yang dibawa pengirim (transmitter) dapat disampaikan kepada penerima (receiver) dengan tepat dan akurat. Setiap pengguna di dalam jaringan internet memiliki IP atau alamat MAC. Alamat IP atau alamat MAC ini dipakai untuk mengidentifikasi alamat spesifik atau pengriman.

2.2 Standart Jaringan Komputer

Standart jaringan komputer sangat diperlukan dalam dunia jaringan.Standart jaringan komputer diperlukan agar terdapat keseragaman antar pengguna jaringan yang berguna untuk dapat berkomunikasi di dalam jaringan. Standart jaringan komputer ini terdiri dari Internet Engineering Task Force (IETF), International Telecommincations Union (ITU), International Organization For Standardization, American National Standards Institute (ANSI, Instute OF Electrical And Electronics Engineers (IEEE, Electronic Industries Association (EIA), dan Federal Communications Commission (FCC).

1. Internet Engineering Task Force (IETF).

adalah organisasi yang memilih banyak pihak baik peorangan ataupun kelompok organisasi yang tertarik di dalam mengembangkan dan mempromosikan jaringan internet.(Brawijaya, n.d.)

- 2. International Telecommincations Union (ITU) International Telecommincations Union (ITU) adalah sebuah organisasi dimana organisasi ini menjadi tempat kumpulnya operator telekomunikasi dan manajer telekomunikasi yang secara langsung akan memilih saluran resmi.(Brawijaya, n.d.)
- 3. International Organization For **Standardization** International Organization For Standardization adalah sebuah organisasi yang menjadi standarisasi internasional yang

membuat ketentuan ukuran standarisasi dari bermacammacam bidang termasuk jaringan komunikasikasi seperti model OSI (Open System Interconnection).(Brawijaya, n.d.)

- 4. American National Standards Institute (ANSI). Merupakan sebuah lembaga amerika serikat yang mengkoordinasikan standar internasiona sehingga produkproduk Amerika Serikat dapat digunakan di seluruh
- dunia.(Brawijaya, n.d.) 5. Instute OF Electrical And Electronics Engineers (IEEE) Sebuah organisasi profesi yang<br>membuat berbagai standar membuat berbagai standar termasuk dalam bidang jaringan komunikasi data seperti IEE 802.3 dan IEE 802.5 yang digunakan pada LAN (local Area Network).(Brawijaya, n.d.)
- 6. Electronic Industries Association (EIA). Merupakan asosiasi produsen perangkat komunikasi yang

bertanggung jawab dalam pengembangan dan perawatan standat industry.(Brawijaya, n.d.)

- 7. Federal Communications Commission (FCC) Merupakan organisasi yang bertanggung jawab dalam mengelola telekomunikasi termasuk video, radio, telepon, komunikasi satelit.(Brawijaya, n.d.)
- 2.3 Jenis Jaringan Komputer.
	- 1. Local Area Network (LAN) Local Area Network (LAN) adalah jaringan komputer yang mengubungkan komputer ke area terbatas seperti rumah, sekolah, kantor yang dimanage secara lokal. Jaringan LAN terkecil terdiri dari dua buah komputer, sedangkan

jaringan LAN terbesar terdiri dari banyak komputer. (Jejak Waktu, 2011)

2. Metropolitan Area Network (MAN)

Metropolitan Area Network (MAN) adalah jaringan komputer yang cangkupan wilayahnya lebih luas dibandingkan dengan LAN yaitu antar suatu kota ke kota yang lain. . (Jejak Waktu, 2011)

3. Wide Area Network (WAN) Wide Area Network (WAN) adalah jaringan komputer yang cangkupan wilayahnya lebih luas dibandingkan dengan LAN dan MAN yaitu antar negara ke negara lain. (Jejak Waktu, 2011)

## 2.4 OSI Layer

OSI (Open System Interconnection) dibuat oleh ISO (International Standart Organization) dengan tujuan membuat suatu standarisasi protokol, yang bekerja sesuai dengan protokol tersebut. Menurut (Ariawan, 2014) OSI adalah untuk menjelaskan cara agar informasi dari satu aplikasi di komputer dapat bergerak melalui jaringan ke aplikasi di komputer lain, memiliki proses panjang melalui lapisan-lapisan jaringan komputer.

- 1. Physical Layer
	- Physical layer bekeria dengan dengan mendefinisikan media transmisi jaringan, metode pensinyalan, sinkronisasi bit, arsitektur jaringan, dan pengkabelan.(Ariawan, 2014)
- 2. Data Link Layer
	- Data Link Layer berfungsi untuk menentukan bit-bit data yang kemudian dikelompokkan menjadi frame. Layer ini juga berfungsi dalam koreksi kesalahan, flow control, pengalamatan perangkat keras dan menentukan bagaimana perangkat-perangkat jaringan saling beroperasi. (Ariawan, 2014)
- 3. Network Layer Network Layer berkerja setelah data link layer.pada layer ini frame akan di teruskan ke network layer kemudian network layer akan membuat header paket-paket yang berisi IP, baik

IP pengirim maupun penerima data.(Ariawan, 2014)

- 4. Transport Layer Layer ini akan melakukan pemecahan data ke dalam paketpaket data serta memberikan no urut pada paket-paket yang dipecah tersebut sehingga dapat disusun kembali ketika sudah sampai di sisi penerima data.(Ariawan, 2014)
- 5. Session Layer Layer ini akan mendefenisikan bagaimana koneksi dapat dibuat, dipelihara atau dihancurkan.(Ariawan, 2014)
- 6. Presentation Layer Presentation Layer merupakan lapisan keenam yang bekerja dengan mentranslasikan format data yang hendak di transmisikan oleh aplikasi melalui jaringan ke dalam format yang ditransmisikan melalui jaringan.(Ariawan, 2014)
- 7. Application Layer Merupakan layer antarmuka dengan end user dengan aplikasi yang bekerja menggunakan fungsionalitas jaringan, melakukan pengaturan bagaimana aplikasi bekerja dan memberikan pesan kesalahan apabila terjadi kesalahan.(Ariawan, 2014)

## 2.5 IP PBX

IP PBX adalah sistem telepon yang meyediakan panggilan telepon melalui jaringan data IP yang semua percakapannya akan dikirim sebagai paket data melalui jaringan.Sebuah sistem IP PBX terdiri dari satu atau lebih telepon SIP,server IP PBX dan secara opsional VOIP gateway untuk terhubung ke jalur PSTN yang ada. Cara kerja IP PBX adalah sebuah klien SIP berupa softphone atau perangkat keras berbasis ponsel yang mendaftar ke server IP PBX, dan ketika mereka ingin membuat panggilan mereka meminta IP PBX untuk melakukan panggilan. IP PBX memiliki daftar pengguna dan alamat yang sesuai dengan SIP mereka dan dengan demikian dapat menghubungkan

panggilan melalui gateway VoIP atau peyedia layanan VoIP.

## 2.6 Codec

Voice Over Internet Protocol (VoIP) menggunakan algoritma komputer yang disebut codec. Codec digunakan untuk mengubah sinyal suara dari telepon menjadi sinyal digital yang nantinya akan ditransmisikan mealalui jaringan internet. Menurut (Setiawan, 2012) Dengan adanya codec, maka penggunaan bandwidth pada jaringan VoIP dapat dihemat. Berikut contoh beberapa codec dalam VoIP:

- 1. G.711 Mengubah suara menjadi aliran suara 64 kbps. CODEC G.711 digunakan pada suara TDM T1 tradisional. Kualitas terbaik.
- 2. G.723.1 Ada 2 jenis kompresi G.723.1. Pertama, ia menggunakan kode stimulasi linier prediksi algoritma (CELP) dan memiliki laju bit 5,3 kbps. Tipe kedua menggunakan algoritma MP-MLQ untuk menghitung pulsa maksimum dan kualitas suara yang baik. Type ini memiliki bit rate 6,3 kbps.
- 3. G.726 CODEC mempunyai berbagai bit rate, yaitu 40 kbps, 32 kbps, 24 kbps dan 16 kbps. CODEC ini cocok untuk terhubung ke PBX dengan bit rate 32 kbps.
- 4. G.728 CODEC mempunyai kualitas suara bagus dan dirancang khusus untuk aplikasi dengan latensi rendah. CODEC ini memampatkan suara menjadi aliran 16 kbps.
- 5. G.729 CODEC adalah codec kualitas yang baik (CODEC memiliki kualitas voice yang lebih baik). CODEC ini mengubah suara menjadi 8 kbps. Ada 2 versi: G.729a dan G.729.
- 6. G.729a mempunyai algoritma yang sederhana dan daya pemrosesan yang lebih kecil daripada G.729.
- 2.7 Keamanan VoIP

Teknologi VoIP semakin banyak digunakan tetapi masih sedikit teknik keamanan yang digunakan untuk melindungi data yang dikirim. Data yang dikirimkan pada suatu jaringan dapat disalah gunakan, dapat dibajak isi data tersebut (sniffing), dan dapat dialihkan ketujuan yang salah (denial of services). Ada beberapa cara untuk mengamankan komunikasi data VoIP yaitu dengan mengamankan jalur yang digunakan pengguna dalam komunikasi VoIP dengan menggunakan metode VPN (Virtual Private Network). Dengan adanya VPN diharapkan dapat melindungi data yang dikirim oleh pengirim ke penerima data tanpa harus khawatir data tersebut telah dibajak isi datanya.

#### 2.8 Trixboxx

Menurut (Nurkholis et al., 2016) Trixbox adalah sebuah VoIP Phone System berbasiskan open source paling populer di dunia karena mengkombinasikan paket-paket open source".

#### 2.9 Softphone

- 1. Zoiper
	- Zoiper adalah softphone VoIP yang memungkinkan Anda membuat chatting atau membuat panggilan suara dan video dengan teman, keluarga, kolega dan mitra bisnis.
- 2. MicroSIP

MicroSIP adalah sebuah software IP PBX yang perannya dapat menggantikan PBX/PABX. MicroSIP dikembangkan khusus untuk sistem operasi windows sehingga akan lebih mudah dalam penerapannya dan tentunya akan cocok dengan segala jeni SIP phone, IP phone maupun softphone.

#### 2.10 Wireshark

Wireshark adalah sebuah alat yang digunakan untuk mengalisa jaringan. Wireshark digunakan oleh banyak orang khususnya dibidang jaringan yang berguna dalam menganalisa paket data yang dikirimkan dalam jaringan. Format yang didukung oleh wireshark meliputi .cap dan .erf. Cara kerja wireshark adalah

dengan menangkap paket data yang lewat dalam jaringan kemudian log data tersebut ditampilkan di halaman layout wireshark secara detail dan akurat.

Data hasil tangakan wireshark terbagi menjadi 3 tampilan jedela yaitu jendela packet list, jendela packet details, jendela packet bytes. Pada jedela packet list hasil tangkapan data disusun di dalam format tabel. pada jendela packet list terdapat baris yang memuat unit-unit seperti sumber paket, destinasi, protocol, panjang paket data dan info. Jendela packet details membahas tentang informasi protokol-protocol dari baris paket data yang ditampilkan secara horizontal dan berhirarki, sedangkan pada jendela packet bytes ditampilkan data raw dari paket data yang diseleksi sebelumnya di packet list. data raw ini ditampilkan dengan format hexadesimal.

### **METODE PENELITIAN**

Pada desain penelitian berisi kerangka atau prosedur kerja yang akan dilakukan selama melakukan penelitan. Dalam tahap ini penulis mendesain penelitian ke beberapa tahap yaitu:

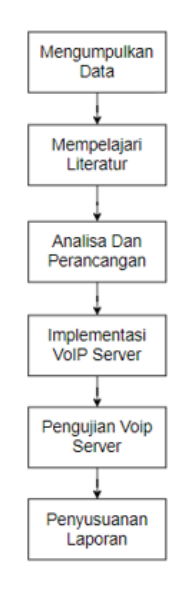

## *Gambar 1 Desain Penelitian*

Sumber : (Data Penelitan, 2020)

#### 3.1 Pengumpulan data

Pada tahap pengumpulan data penulis melakukan observasi ke objek penelitian untuk mendapatkan informasi dari objek penelitian. pada tahapan ini penulis melakukan wawancara dengan bapak Firman yang bertanggung jawab atas lokasi penelitian dengan mengajukan pertanyaan terkait penelitian yang akan diimplementasikan nantinya.

1. Observasi

Di tahap ini penulis melakukan pengamantan dengan cara pergi ke lokasi penelitian untuk mendapatkan informasi yang menjadi fokus penelitan bersama Bapak Firman yang bertanggung jawab atas lokasi penelitian

2. Wawancara

Dalam proses penilitian ini, penulis mengajukan pertanyaan kepada bapak firman berupa pertanyaan lisan dan tertulis. pertanyaan tersebut berguna untuk mendapatkan informasi yang lebih banyak tentang penelitian yang dijalani.

- 3. Mempelajari Literatur
	- Pada tahapan ini penulis mempelajari literatur ilmiah atau sumber yang menjadi fokus penelitian. Penulis mencari informasi tentang jaringan komputer dan jurnal yang membahas tentang VoIP server dan teori lainnya untuk menambah informasi dan wawasan tentang penelitan yang akan dijalani.

Berikut beberapa sumber yang menjadi informasi tambahan penulis:

- a) Jurnal tentang rancang bangun VoIP server menggunakan Trixbox server CE yang nantinya akan menghubungkan jaringan VoIP di gedung PPTIK dan gedung MPKD UGM.(Nurkholis et al., 2016) dengan ISSN 2548- 6861.
- b) Jurnal tentang implementasi VoIP sebagai media komunikasi pengganti PABX di Institut Teknologi Padang. (Warman &

Maknun, 2014) dengan ISSN1693-752X.

c) Jurnal Perancangan dan implementasi server voice over internet prtokol VoIP dengan Trixbox pada wireless Local Area Network menggunakan Smartphone. (Iqbal, n.d.) dengan ISSN 2085-1367.

3.2 Analisis dan Perancangan

Pada tahapan ini penulis melakuakan analisa dan perancangan bagaimana menyebarkan jaringan VoIP dengan menggunakan trixbox di PT. Batam Bintan Telekomunikasi kepada beberapa karyawan yang belum memiliki ekstensi telepon. Perancangan dan desain dibuat dengan menggunakan aplikasi draw.io untuk menggambarkan topologi jaringan yang ada dan topologi jaringan yang akan diusulkan.

3.3 Implementasi VoIP Server

Penerapan VoIP dilakukan dengan mendirikan jaringan VoIP langsung di PT. Batam Bintan Telekomunikasi dengan menggunakan jaringan internet yang ada di PT tersebut, lalu melakukan konfigurasi jaringan VoIP sesuai dengan kebutuhan.

#### 3.4 Pengujian VoIP Server

Pengujian VoIP dilakukan dengan tujuan untuk mengetahui apakah kualiatas suara dari VoIP tersebut sudah berjalan dengan semestinya atau masih ada kekurangan. Pengujian dilakukan dengan melihat QoS (Quality Of Service), delay,jitter, dan packet loss.

#### 3.5 Peyusunan Laporan

Penyusunan laporan adalah kegiatan yang dilakukan penulis dalam pengumpulan data yang menjadi fokus penelitian dan merangkum laporan tersebut sesuai dengan aturan.

# **HASIL DAN PEMBAHASAN**

4.1 Web Config VoIP Server

- 1. Langkah awal yang dilakukan adalah memasukkan IP address trixboxx pada address bar browser yaitu 192.168.3.18, kemudian pilih user mode switch untuk masuk ke mode administrator linux. Username : root password: admin123 kemudian pilih login.
- 2. Selanjutnya masukkan username : maint dan password: password dan kemdian pilih login.

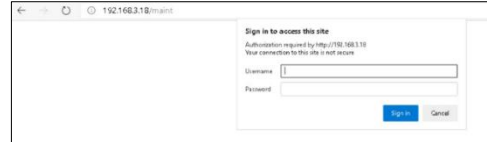

*Gambar 2 Web Login Trixbox*

Sumber : (Data Penelitan, 2020)

3. Selanjutnya kita menambahkan extension yang akan digunakan oleh client dengan cara pilih PBX<br>kemudian PBX settings, kemudian PBX settings, extensions, device : generic SIP device kemudian submit.

| trix<br>The Open Platform for Business Telephony | ce                      |                                 | Server time: 01:35:52<br>Admin stopfe [p.m.s.] |
|--------------------------------------------------|-------------------------|---------------------------------|------------------------------------------------|
| <b>System Status</b><br><b>Packages</b>          | POX System              | <b>Hele</b><br>Settings         |                                                |
|                                                  | <b>PRK Selfangs</b>     | land.                           |                                                |
| Satup Tools                                      | Costig File Editor      | ision                           | English<br>٠                                   |
| <b>A Great</b><br><b>System Status</b>           | <b>PRIX Stature</b>     | avice below then click Submit   |                                                |
| Madule Adesse                                    | <b>Enfpoint Manager</b> |                                 | Add Externon                                   |
| <b>Bank</b>                                      | <b>Bulle Euternisms</b> |                                 |                                                |
| <b>Chemistre</b>                                 | <b>CDR Report</b>       |                                 |                                                |
| Feature Codes                                    |                         | Generic SIP Davice<br>$\bullet$ |                                                |
| General Selfman                                  | Device                  |                                 |                                                |
| Outboard Routes                                  |                         |                                 |                                                |
| <b>Tupp Inf</b>                                  | Submit                  |                                 |                                                |
| Truska                                           |                         |                                 |                                                |
| Administrators                                   |                         |                                 |                                                |
| <b>Marked Call Colored</b>                       |                         |                                 |                                                |
| Intercine Routes                                 |                         |                                 |                                                |
| Zan Channel DIDs                                 |                         |                                 |                                                |
| Announcements                                    |                         |                                 |                                                |
| Blacklott                                        |                         |                                 |                                                |
| Caller(C Lookup Sources)                         |                         |                                 |                                                |
| Day/Night Control                                |                         |                                 |                                                |
| Fotov Me                                         |                         |                                 |                                                |
| IVR                                              |                         |                                 |                                                |
| Queues                                           |                         |                                 |                                                |
|                                                  |                         |                                 |                                                |

*Gambar 3 Setting Extension*

Sumber : (Data Penelitan, 2020)

4. Tahapan selanjutnya muncul tampilan add sip extension. masukkan (sesuai keninginan): User extension : 1500 Display Name : Customer Service Secret : 1500 (password) User extension : 2020 Display Name : Muktar Hasibuan Secret : 2020 (password) kemudian pilih submit, apply configuration changes

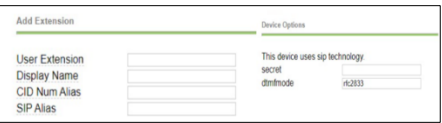

*Gambar 4 Add Extension*

Sumber : (Data Penelitan, 2020)

5. Selanjutnya pilih Aply Configuration Changes, pilih Continue With Reload

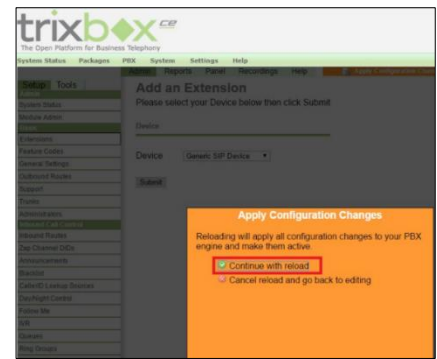

*Gambar 5 Apply Configuration*

Sumber : (Data Penelitan, 2020)

6. Jika sudah maka tampilannya adalah sebagai berikut:

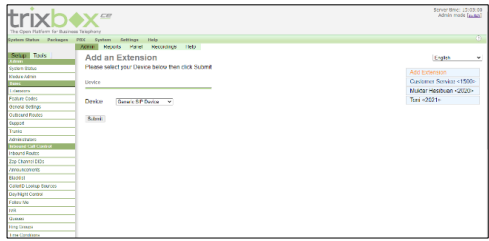

*Gambar 6 Tampilan extension yang sudah dicreate*

Sumber : (Data Penelitan, 2020)

- 4.2 Konfigurasi VPN dengan menggunakan Mikrotik. Pada tahapan ini penulis melakukan konfigurasi VPN server yang beguna untuk keamanan VoIP antar client.
- 1. Enable PPTP Server
- 2. Selanjutnya kita akan membuat account untuk VPN nya. Pada tahap ini kita menentukan username dan password autentikasi client.

local address adalah alamat IP yang terpasang pada router Remote Address adalah alamat IP yang dipasang di client. VPN digunakan untuk masingmasing client.

- 1) Masuk kemenu PPP
- 2) kemudian pilih add dan masukkan data berikut Name: VoIP1 Password: mujair1313 Service: pptp profile: defaultencryption local address: 10.10.10.1 Address: 10.10.10.2

Name: VoIP2 Password: mujair1313 Service: pptp profile: defaultencryption local address: 10.10.10.1 Remote Address: 10.10.10.3

- 3. Selanjutnya kita akan mengatur routingnya dengan Langkahlangkah sebagai berikut:
	- 1) Pilih menu IP kemudian route
	- 2) Route list kemudian pilih add dan masukkan data dibawah ini: Dst. Address: 192.168.3.0/24 Gateway: ethernet 1 Pref. Source : 192.168.3.8
- 4. Tahapan selanjutnya adalah setting VPN untuk client. Langkah-langkahnya adalah sebagai berikut:
	- 1) Add VPN connection, kemudian masukkan data berikut:

VPN Provider: Windows (built-in) Connection name:VOIP1 Server name or address: 192.168.3.8 user name (optional): VOIP1

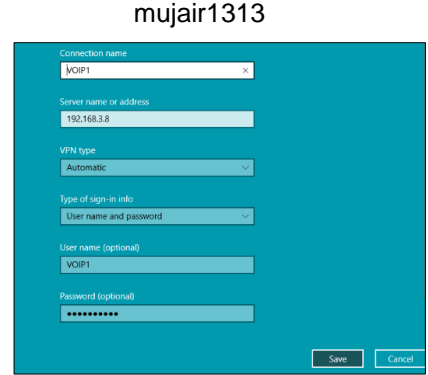

Password (optional):

*Gambar 7 Account VPN VoIP1*

Sumber : (Data Penelitan, 2020)

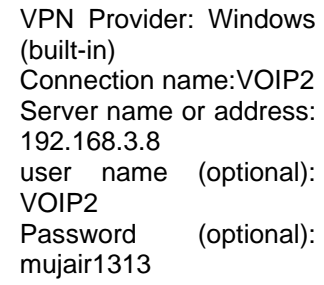

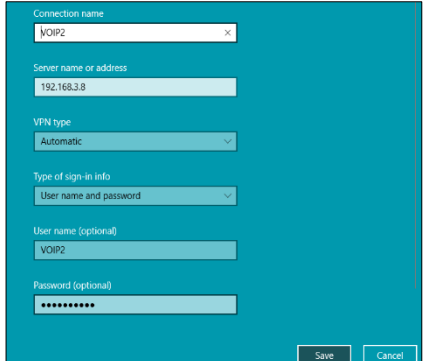

*Gambar 8 Account VPN VOIP2*

Sumber : (Data Penelitan, 2020)

- 4.3 Konfigurasi VoIP Client Zoiper
- 1. Download VoIP Zoiper terlebih dahulu kemudian lakukan instalasi seperti biasa.
- 2. Setelah instalasi selesai tahap selanjutnya adalah masuk ke menu settings kemudian pilih account, kemudian masukkan extension yang sesuai dengan yang didaftarkan di VoIP server dan pilih register.

*Gambar 9 Configuration Account VoIP* 

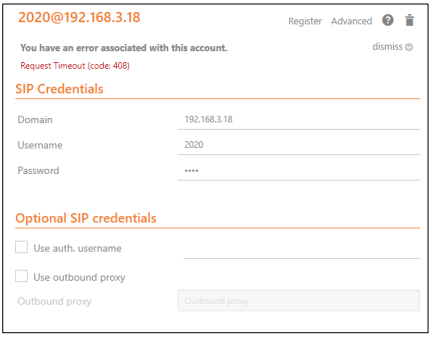

*Zoiper*

Sumber : (Data Penelitan, 2020)

- 4.4 Konfigurasi VoIP Client MicroSIP
	- 1. Download aplikasi VoIP MicroSIP
	- 2. Setelah selesai langkah selanjutnya adalah tahap instalasi
	- 3. Jika sudah,langkah berikutnya adalah konfigurasi accountnya.
	- 4. Pilih add account kemudian masukkan accountnya sesuai dengan keinginan kemudian pilih save.

*Gambar 10 Configuration Account* 

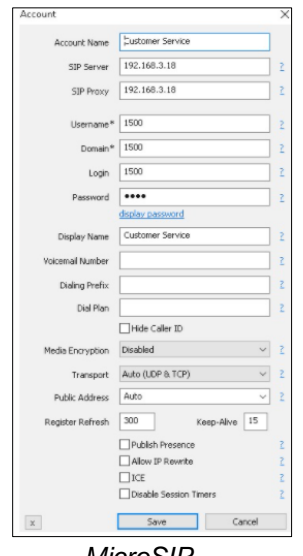

*MicroSIP*

Sumber : (Data Penelitan, 2020)

#### 4.5 Pengujian test Call

Dalam tahapan ini penulis melakukan test call dari kedua extension yang sebelumnya sudah di daftarkan di server VoIP. Test call dilakukan dengan menggunakan Zoiper dan dan MicroSIP dari extensian 1500 ke 2020 dan sebaliknya.

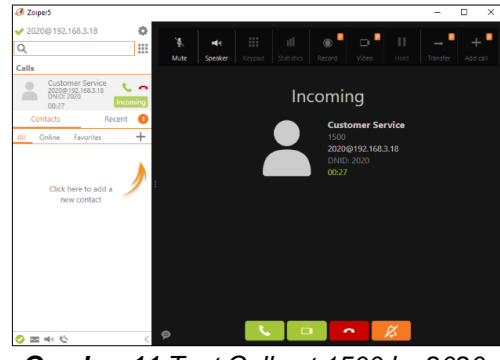

*Gambar 11 Test Call ext 1500 ke 2020*

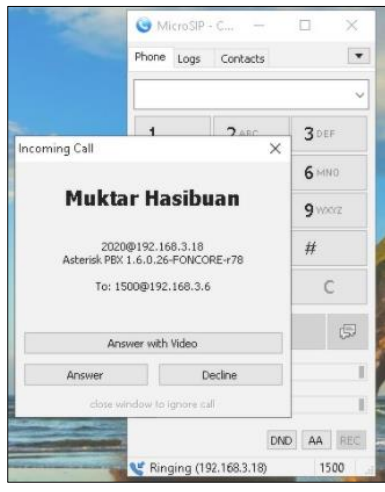

Sumber : (Data Penelitan, 2020)

## *Gambar 12 Test Call ext 2020 ke 1500*

Sumber : (Data Penelitan, 2020)

4.6 Hasil Rekaptulasi Test Call Pada tahapan ini penulis menganalisa jaringan VoIP dengan mengukur latensi, parameter packet loss dan jitter menggunakan aplikasi wireshark. Buka aplikasi wireshark kemudian pilih interface yang akan kita analisa, klik caputering untuk mendapatkan log. Tahapan setelah itu adalah dengan melakukan test call

dari extension 1500 ke 2020 dan hasil lognya akan terlihat di wireshark kita. *Gambar 13 Log Call 1500 ke 2020*

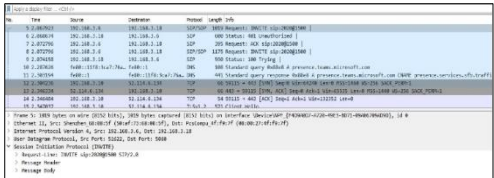

Sumber : (Data Penelitan, 2020)

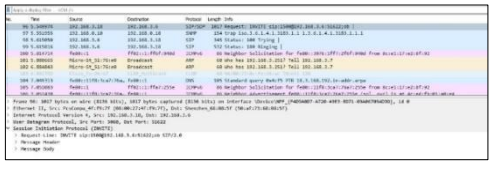

*Gambar 14 Log Call 2020 ke 1500*

Sumber : (Data Penelitan, 2020)

### *Table 1 Hasil QOS*

Sumber : (Data Penelitan, 2020)

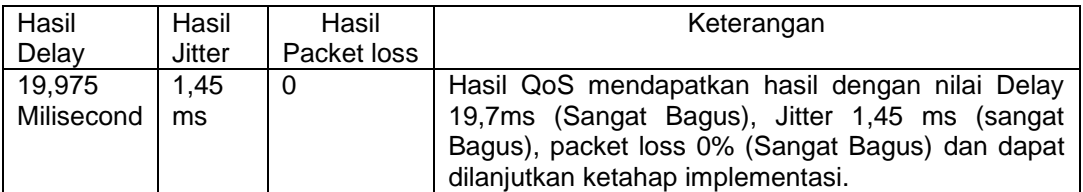

## **SIMPULAN**

Setelah melakukan penelitan dan penujian pada server Trixbox di PT. Batam Bintan Telekomunikasi maka kesimpulan yang bisa didapat adalah sebagai berikut:

- 1. Implementasi dilakukan dengan menggunakan Trixbox sebagai server VoIP dan menggunakan microSIP dan Zoiper pada client dan Hasil analisis dan perancangan dapat dilakukan ke tahap Implementasi.
- 2. Dalam penerapannya, implementasi VoIP ini dapat dilanjutkan dikarenakan menunjukkan hasil yang baik, Hasil QoS mendapatkan hasil dengan nilai Delay 19,7ms (Sangat Bagus), Jitter 1,45 ms

(sangat Bagus), packet loss 0% (Sangat Bagus).

#### **DAFTAR PUSTAKA**

- Ariawan, M. S. G. & K. U. (2014). Topologi Jaringan LAN. In *JARINGAN KOMPUTER* (pp. 2–22). GRAHA ILMU.
- Brawijaya, B. mahasiswa U. (n.d.). *Blog mahasiswa Universitas Brawijaya*.
- Iqbal, M. (n.d.). *Muhammad Iqbal, Perancangan dan Implementasi Server … 87*. 87–95.
- Nurkholis, M. R., Moko, H., & Firmansyah, R. A. (2016). Implementasi Infrastructure As a Service Dengan Eucalyptus Dalam Pembuatan Voice Over IP Berbasis Trixbox Di SMK SYUBBANUL Wathon Magelang. *Seminar Nasional Teknologi Informasi Dan Multimedia*, 6–7.

Setiawan, E. B. (2012). ANALISA

QUALITY OF SERVICES (QoS)<br>VOICE OVER INTERNET OVER INTERNET<br>- (VoIP) DENGAN PROTOCOL (VoIP) DENGAN PROTOKOL H.323 DAN SESSION INITIAL PROTOCOL (SIP). *Komputa : Jurnal Ilmiah Komputer Dan Informatika*, *1*(2). https://doi.org/10.34010/komputa.v 1i2.55

Warman, I., & Maknun, J. (2014). Implementasi Voice Over Internet Protocol (VoIP) IP Phone Sebagai Media Komunikasi Pengganti Private Automatic Branch Exchange (PABX ) (Studi Kasus Institut Teknologi Padang). *Momentum*, *16*(1), 56–62.

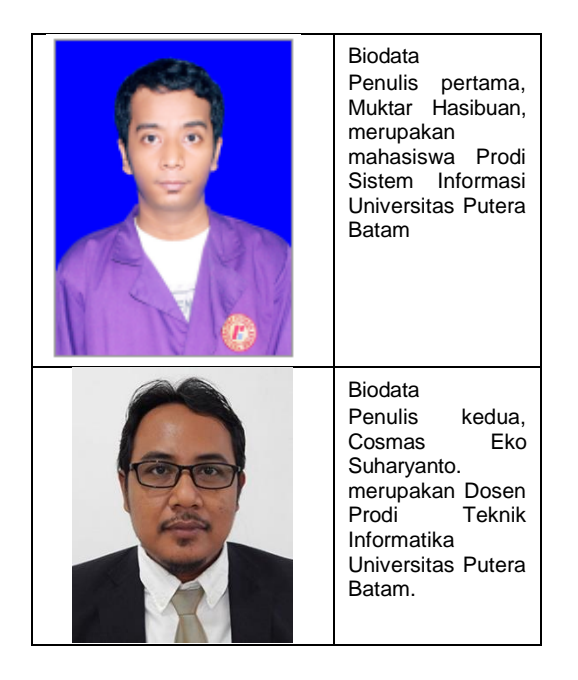